# **2097603 - Organizational assignment infotype (0001): Navigation to "Display Organization and Staffing" (PPOSE)**

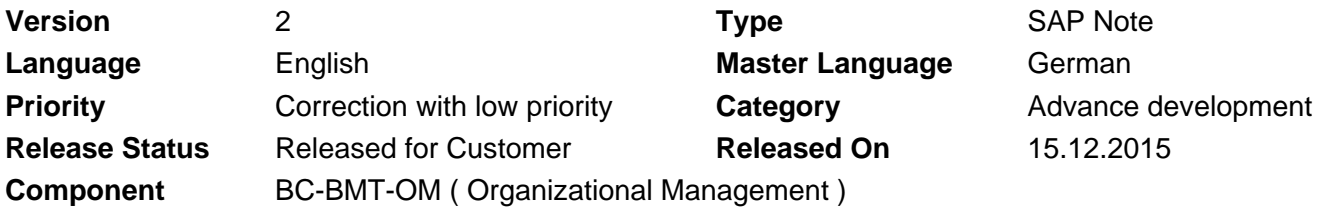

Please find the original document at **[https://launchpad.support.sap.com/#/notes/ 2097603](https://launchpad.support.sap.com/#/notes/%0d%0a%0d%0a%0d%0a%0d%0a%0d%0a%0d%0a%20%20%20%20%20%20%20%20%20%20%20%20%20%20%20%202097603)**

### **Symptom**

#### **Improvement request**

Navigation from the detail view of the Organizational Assignment infotype (0001) in transaction PA20/PA30 to transaction PPOSE ("Display Organization and Staffing") in order to display the data of all Organizational Management objects assigned to an employee

#### **Request reason**

In the standard system, you can display further information about all Organizational Management objects assigned to an employee from the infotype 0001 view for the employee in question. Via a dialog box listing the objects, the user can jump to the structure overview of transaction PPOM\_OLD in order to do this.

This transaction no longer corresponds to the current state of technology. For this reason, users tend to use the newer transaction PPOSE to display organizational data.

For this reason, it is desirable for navigation to the display of organizational data from infotype 0001 to be enabled using transaction PPOSE, too.

### **Other Terms**

Customer influence, custome connection, idea D6810, organization and staffing, PPOSE, PPOM\_OLD

### **Reason and Prerequisites**

This SAP Note relates to an improvement request that has been submitted by customers.

### **Solution**

#### **Improvement**

Instead of transaction PPOM\_OLD, the more recent transaction PPOSE is now linked with the detailed display of Organizational Management objects within the infotype 0001. As a result, you can now use this to display the structural overview of the data for the Organizational Management objects from the display of infotype 0001 and use all functions available there.

#### **Note**

The jump takes place to the hierarchy framework scenario OME0 (organization and staffing), which is

linked with transaction PPOSE in the standard system.

As previously, you display the data using the *OrgMgmt Info...* pushbutton in the menu bar of the infotype detail view. In accordance with the position of the cursor, the system opens a dialog box with a list of the organizational objects assigned to the employee. If you double-click one of the objects, the system opens transaction PPOSE and displays the required data for the selected object in the overview and details there. For this application, the object manager displayed on the left-hand side has no function.

#### **Note**

Until now, you could use the *OrgMgmt info...* pushbutton to jump directly to transaction PPOM OLD if the cursor was positioned on the organizational unit ID field, without going to the dialog box first. This is no longer possible. In this case, too, you must navigate to transaction PPOSE via the dialog box.

#### **Benefits**

From the detail view of infotype 0001 (transaction PA20/PA30 ) you can now navigate to transaction PPOSE to display the data for the selected organizational objects.

#### **Delivery**

Implement the correction instructions from the interface notes **2097588** (SAP\_BASIS) and **2108962** (SAP\_HRRXX) and then implement this SAP Note using the Note Assistant or import the corresponding Support Package.

After you implement the correction instructions or import the Support Package, a new switch is available in table T77S0 (system table) - group **ADMIN**, semantic abbreviation **PPOSE**. Once you activate this switch (value  $= X$ ), the navigation destination from transaction PA20/PA30 is transaction PPOSE instead of transaction PPOM\_OLD.

### **Software Components**

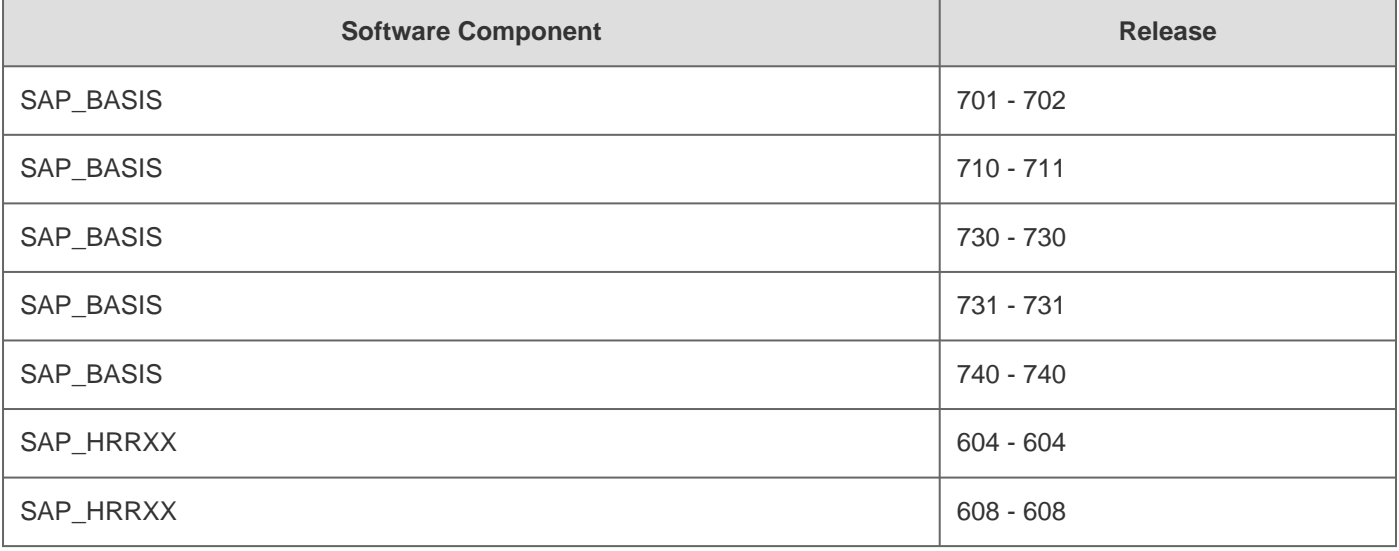

## **Other Components**

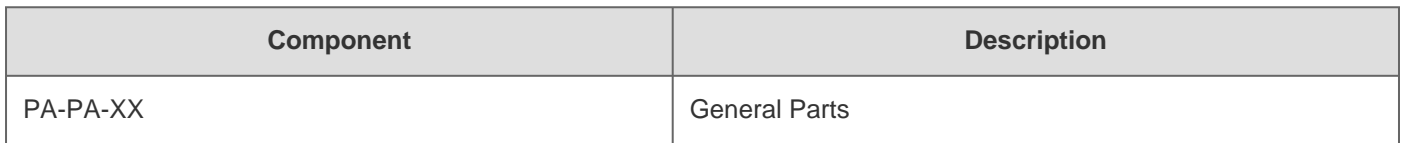

# **Support Package**

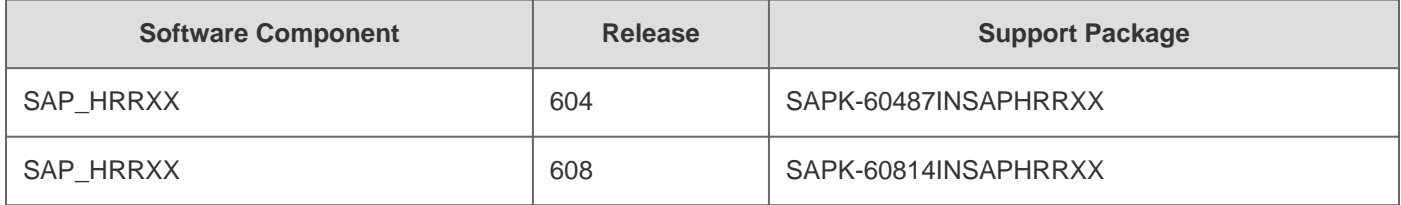

## **This document refers to**

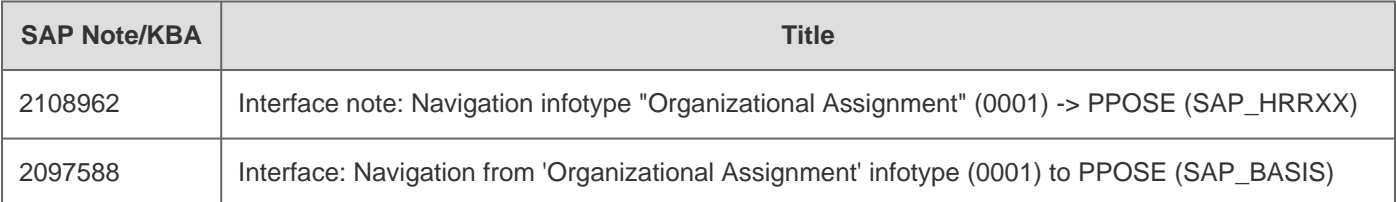

## **This document is referenced by**

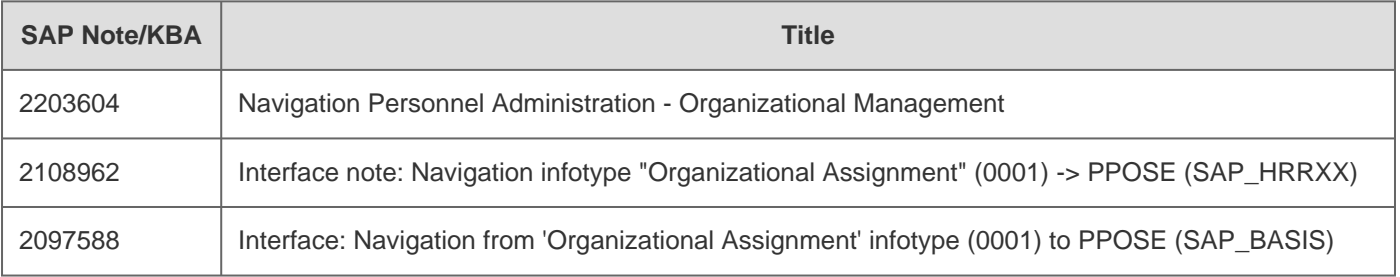